**DO NOT DISCARD!** 

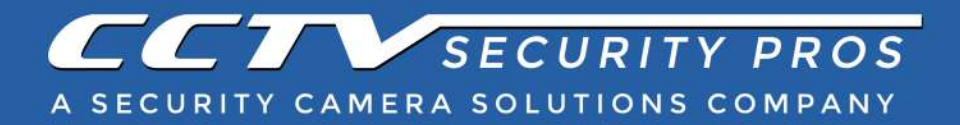

# **NVR Owner's Manual**

# **ORDER NUMBER**

Version 3

**DO NOT DISCARD!** 

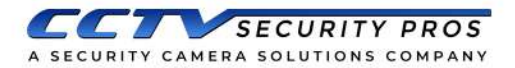

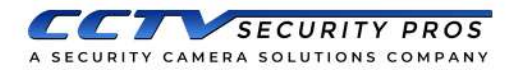

# **Table of Contents**

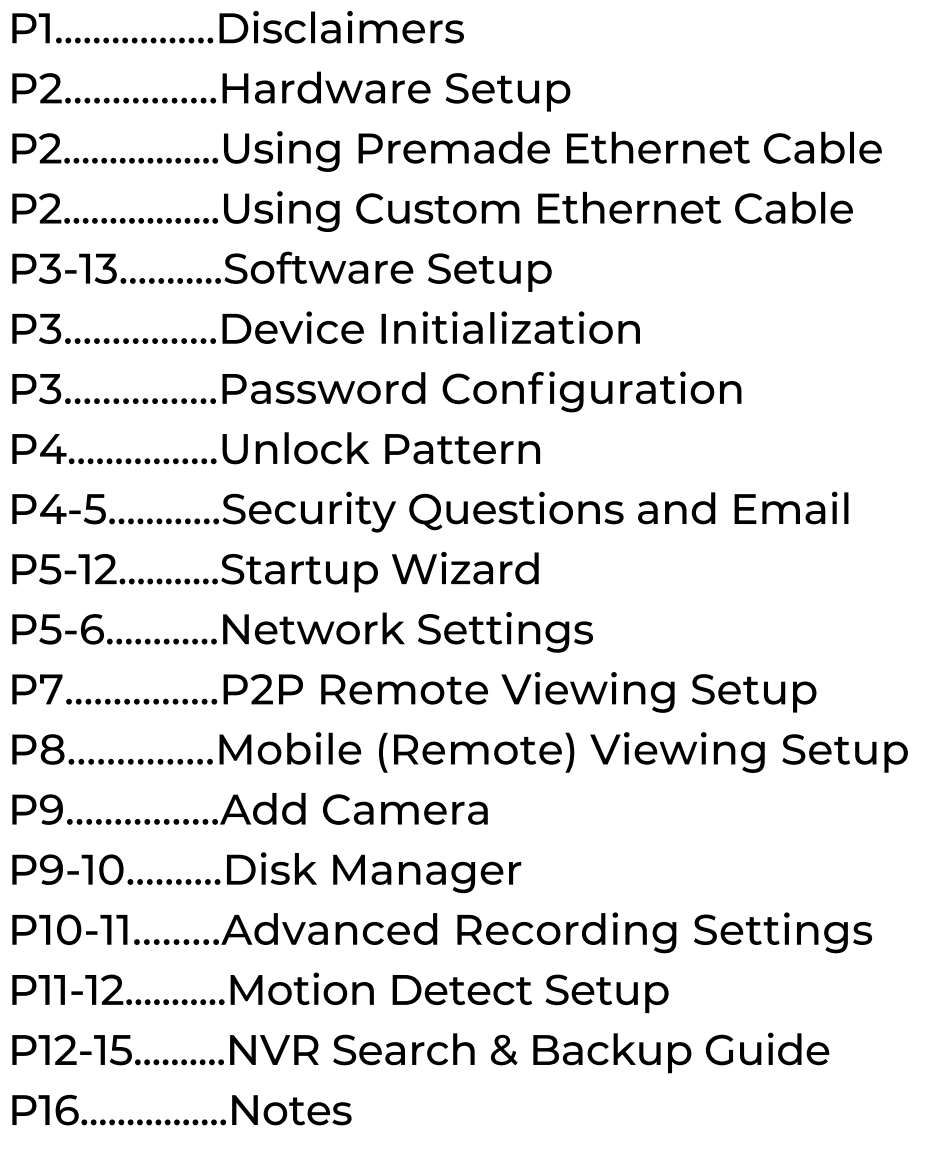

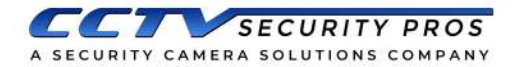

### **Disclaimers**

- 1) Always test cameras and cables prior to mounting!
- 2) Make sure to weatherproof all your cable connections! Do NOT leave any connections directly exposed to weather.
- 3) Always use appropriate power supply(s) included in package!
- 4) Make sure to change the password on your DVR or NVR recorder!

Be sure to remember this password. Write this password down and store in a safe place. You may enter your Username and Password below for future reference:

USERNAME

PASSWORD

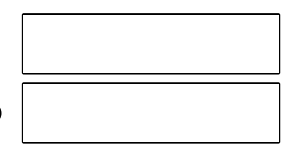

- 5) Hard drives come pre-installed in all recorders prior to shipping.
- 6) If you plan on viewing your cameras remotely remember to check your bandwidth. Without sufficient Internet speeds you may experience delay in your video feed. Each camera that will be viewed remotely could use up to 1Mbps. Please check with your provider for further information. Minimum Internet speeds and can be found below:

1Camera:256Kbps 4Cameras:1Mbps 8Cameras:2Mbps 16 Cameras: 14 Mbps

\*\*The above values are for viewing cameras simultaneously. If you plan on viewing only a few cameras at a time the values will be much less.

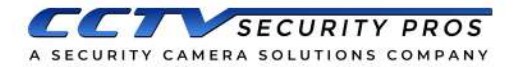

### **Hardware Setup**

This section will cover connecting IP cameras with an NVR and the various types of cabling used. Keep in mind that most of our IP cameras use PoE (Power over Ethernet) and will not require a separate power source. All of our IP cameras will come with an optional 12VDC connection built in for those who do not wish to use PoE.

### **Using Premade Ethernet Cable**

The most popular way to connect an IP camera to and NVR is using a Pre-made Ethernet Cable. The cables are pre-cut and

molded so no crimping or cutting is necessary. Simply plug one end of your Ethernet cable into your NVR system and the other end into your camera's input. Once the connection has been made, the camera feed will appear after 1-3 minutes.

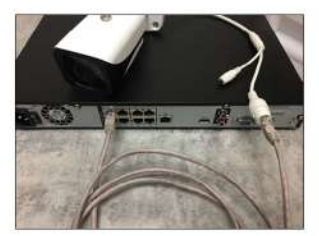

### **Using Custom Ethernet Cable**

You may also connect your IP camera to your NVR using a spool of Cat5, Cat5e, or Cat6 cable. We recommend using the T568-B standard for configuring custom cable. For more instructions on making custom cables, please visit our website:

www.cctvsecuritypros.com/content/pdfs/static-pages/CAT5-Termination.pdf

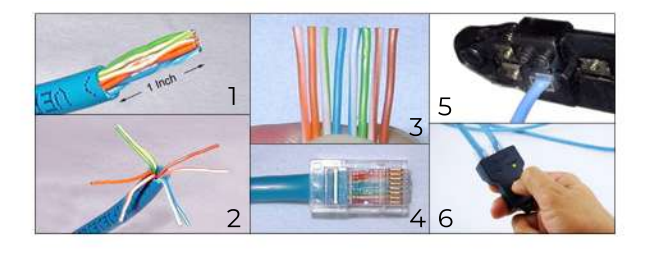

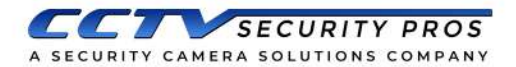

### **Software Setup**

### **Device Initialization**

Step 1) First, power on your CCTV Security Pros camera System. The Device Initialization screen will appear. When using a CCTV Security Pros system you will be required to first enter a few details such as your Region, Language and Time Zone. Click Next when this section is complete.

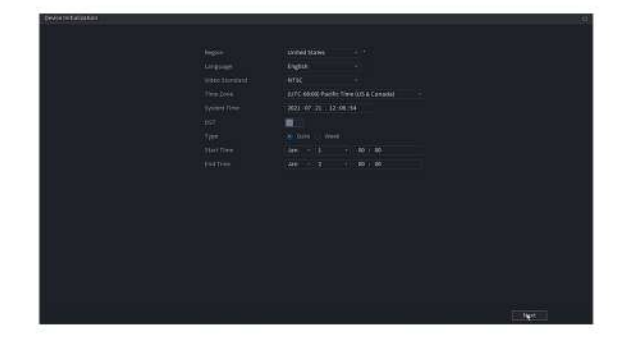

Step 2) Configure the admin login password. To keep your new CCTV Security Pros system safe and secure please input a Password. Be sure to confirm your password in the field below. You may set a Password Hint as well in this section. If you choose to use an Unlock Pattern you may select this option or deselect it if you do not wish to use it.

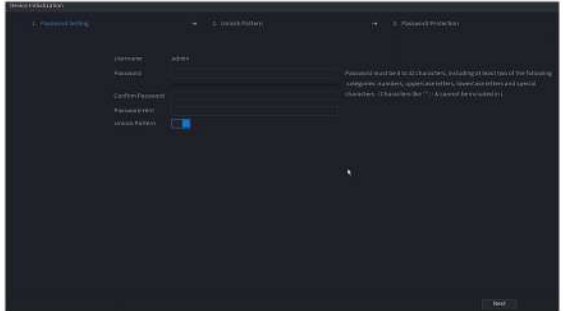

\* User name: The default username is admin

\* Password & Confirm Password: Password must (continued)

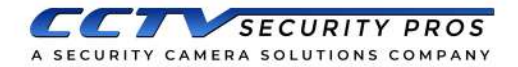

have 8-32 characters. It can contain letters, numbers, and special characters (except "', """, ";", ":","&"). The password must contain at least two of the above types. We recommend choosing a strong password.

\* Prompt question: You can select the following icon if you want the system to provide a password hint:  $\Box$ 

Step 3) Click Next and Unlock Pattern will be shown.

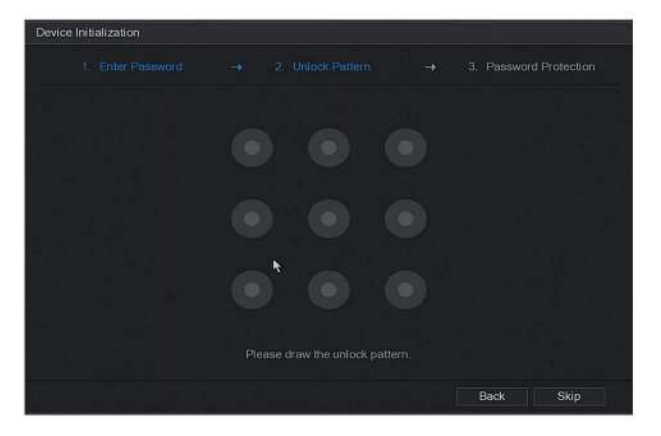

Step 4) Draw and set up and unlock pattern with your mouse. You may skip this step if you do not want to set a pattern lock.

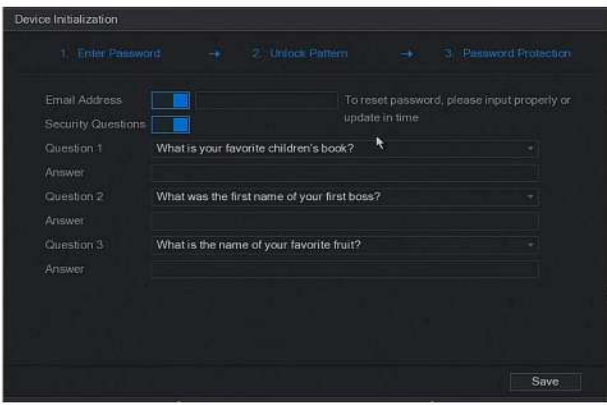

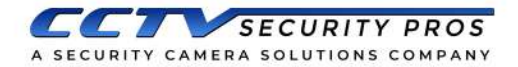

Step 5) Configure password security information. Your email and/or security questions can be used to reset the admin password.

- \* **Email**: Enter an email address to be used when resetting your password. When resetting your password with your email, a security code will be sent to your email address to unlockyouraccount.
- **\*Securityquestions**:Securityquestionscanalsobeusedto reset your password.

Step 6) Click **NEXT** to complete the **Password Configuration** setup. The system will continue to the **Startup Wizard**. We recommend following the Startup Wizard to configure the rest of your CCTV Security Pros system.

### **Completing the Startup Wizard**

Please follow the Startup Wizard to configure the following options before system use:

- 1) Enabling DHCP to connect to your router or modem (optional)
- 2) Enabling P2P for remote viewing (optional)
- **3) Add Camera Menu to display any connected cameras**
- **4) Disk Manager to view connected storage devices**

#### **Network Settings**

For the next step in the Startup Wizard you will need to ensure your system is connected to a modem, router or switch that has an Internet connection. The systems do (continued)

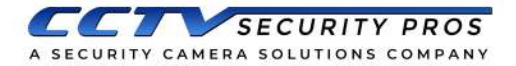

### **Network Settings (Continued)**

not connect to the Internet through WiFi so you must use a hardwired Ethernet cable attached to your network.

This step is optional and not needed for your system to function. However, it is a standard feature on all CCTV Security Pros equipment of which you may wish to take advantage. If you do not wish to configure your system for remote viewing, feel free to skip this step by clicking the **Next** button.

You may also want to download our **SCS Pro** iOS and Android app found in the App Store or Google Play Store. The next steps will show you how to configure your Mobile Device or **Tablet.**

**Enabling DHCP:** Inside of the network settings we will want to click on the pencil icon under Edit, shown in the screenshot on the next page.

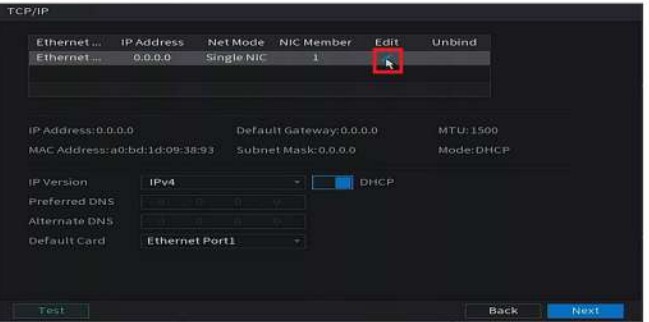

Highlight and click **DHCP**: the IP address, Subnet Mask, and Default Gateway will change to 0.0.0.0. After DHCP is enabled you can click the OK button (see screenshot on following page).

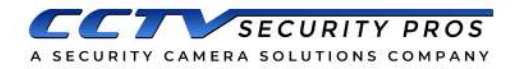

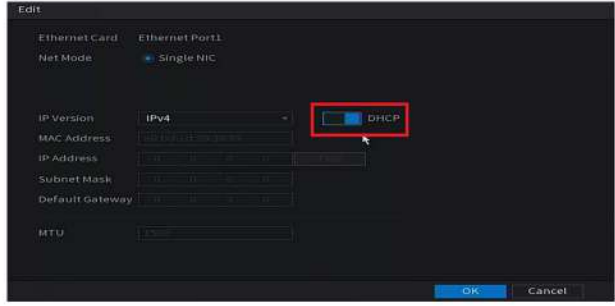

Once you have enabled DHCP, you may click the **Next** button.

Note for Advanced Users: If you would prefer to manually enter the IP address, Subnet and Gateway you may do so by using the Static Option instead.

P2P Remote Viewing Setup: The next section of the Wizard is your P2P/Easy4IP setup. Make sure the Enable check box is highlighted with a check inside of it. If your network is set up properly you will see an "Online" status. There are two QR codes in this page. The only one you will need is the "Device SN." This is your system's Serial Number or "SN."

Keep in mind that in order to get this menu to show "Online" you must have an Ethernet cable connected to your router or modem.

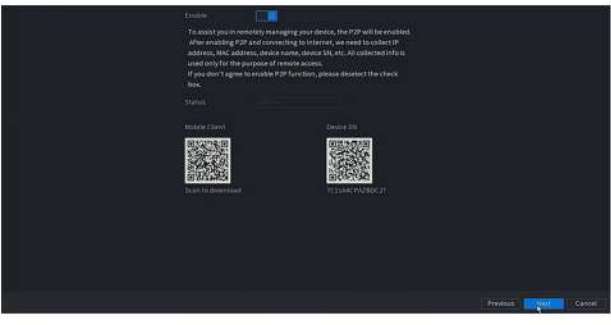

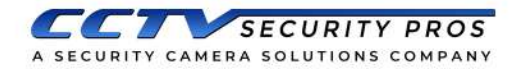

**Mobile Viewing Setup: Download SCS Pro from the App Store** or Play Store. Select the **+ icon** at the top right corner. Select **SN/Scan.** Scan the SN OR code found on the right hand side of the **P2P** menu on your system. Do not scan the Cellphone Client QR Code as it will not work. After scanning you will see your SN number on your mobile device. Click **Next**. Select **DVR/XVR** or NVR. Enter a Device Name, your Username (**admin)** and **Password** you configured earlier in this quide and click **Save**. The live view will appear after the device has been saved.

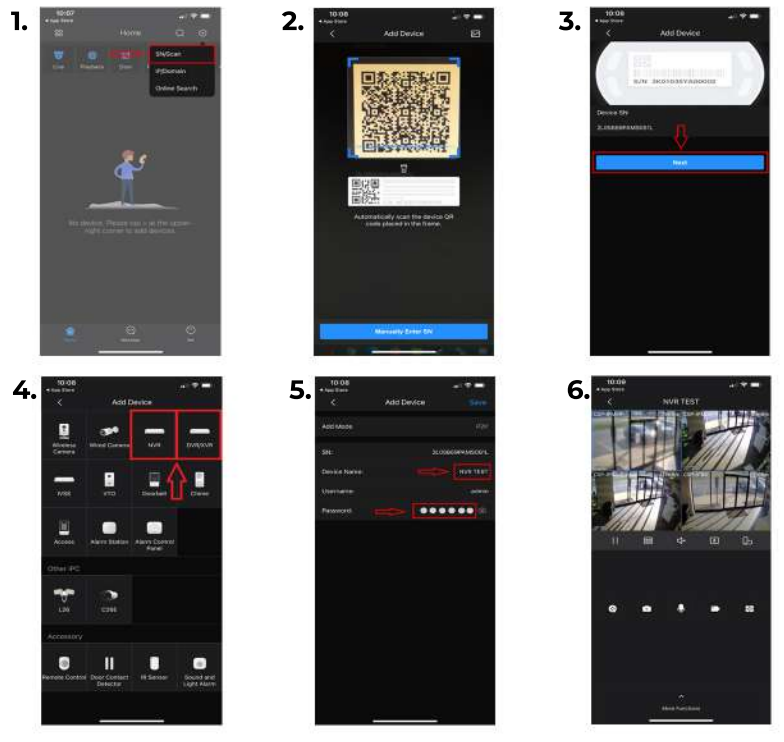

**Note:** If your P2P status shows "Offline" your cameras will not connect. Please refer to Network Settings located earlier in this section and check your configuration if you are unable to proceed.

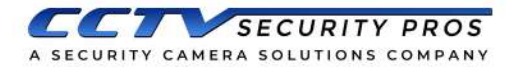

#### **Add Camera**

Check the status of connected cameras. Add new cameras or remove cameras from the system.

If you have cameras connected you should them listed in the Added Device list with a green status symbol next to the IP address.

You may click Next when done in this menu. This menu can be accessed be later on Main Menu > Management > Camera.

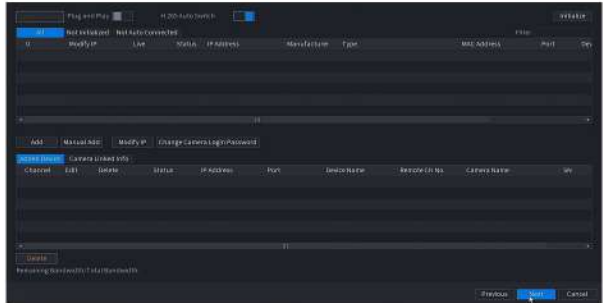

#### **Disk Manager**

The last section of the Startup Wizard allows you to view the installed Hard Drive capacity of your new CCTV Security System. This menu will vary depending on the selected HDD size you selected when purchasing your system.

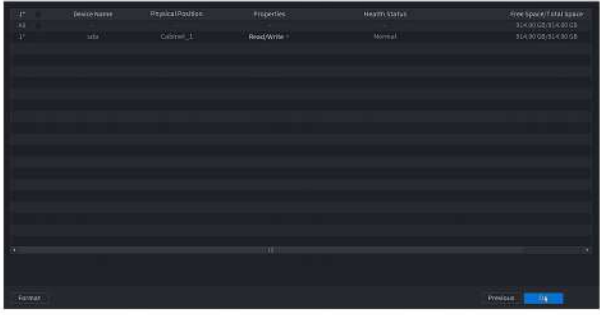

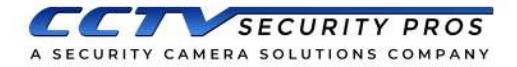

Approximate sizes after HDD formatting can be found below:

**1TB=.91TB /2TB=1.8TB /3TB=2.7TB /4TB=3.6TB 6TB=5.4TB /8TB=7.2TB /10TB=9.0TB**

You have now successfully completed the Startup Wizard. You system should be fully accessible now. Please feel free to **readontocontinuetoconfigureMotionDetectionandlearn how toSearch/PlaybackandBackupyourrecordedvideos!** Please note that all of the changes in the Startup Wizard can be accessed at any time in the future.

#### **Advanced Recording Settings**

**All CCTV Security Pros systems are configured to record continuously 24/7 right out of the box.** Head to the following menus to check if your system is set to record 24/7.

#### Main Menu - > Setting -> Storage -> Schedule.

The example below shows a system set to record 24/7.

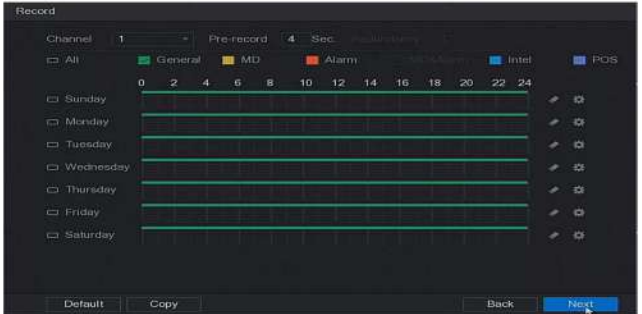

The systems can also be configured to **Motion Detection**, which is a popular function. This will conserve hard drive space and make it easier to search for events in the future.

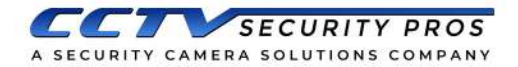

Motion detection can be configured differently for each camera and each day if you choose. In the next section we will show you how to set up **Motion Detection**. If you plan to keep your system recording 24/7, you have finished the Startup Wizard. Click**Finished**.

#### **Motion Detection Setup**

These examples will show a system set to motion detection for 24 hours a day, ALL days of the week.

Step 1) Click on the Gear Icon towards the right hand side of Sunday.

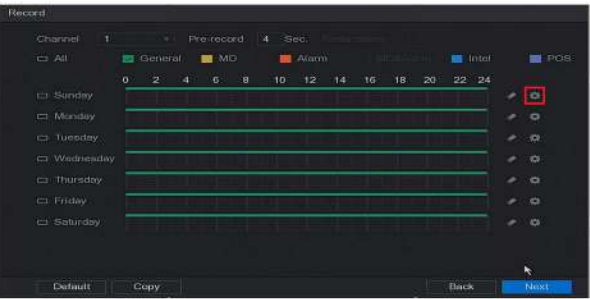

Step 2) Inside of the next menu you want to remove the checkboxfrom Regularandplacenextto**MD(Motion Detection)**under**Period1.BesuretoCopyALLdaysofthe weekatthebottom.SavethisMenuonceitlookslikethis:**

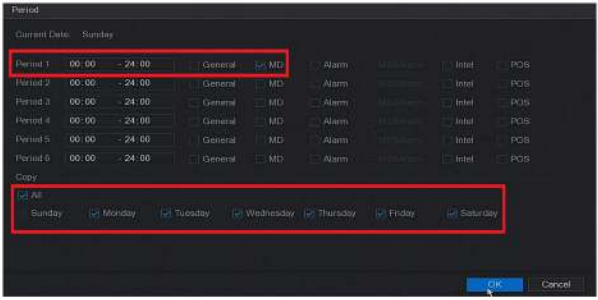

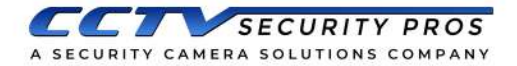

Step 3) Your **Schedule Menu** should look like this now. The Green lines should now be replaced with Yellow lines.

Be sure to **Copy** to any **Channel** you would like to set to Motion Detection at the bottom left of the screen. Click **Apply** when done. Click Finished to complete the Startup Wizard.

## **NVR Search/Backup Guide**

This is a quick instructional guide on how to locate and backup video at your NVR using a USB thumb drive.

We recommend that you use the USB port on the back of your NVR to plug in your mouse and leave the front USB port free for backup.

Step 1) From anywhere on the NVR screen, right click with your mouse and select Main Menu from the drop down menu.

You will be prompted to log in to your NVR. Enter in your username and password and click OK.

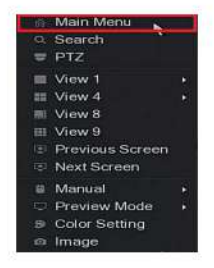

Step 2) Once you have logged into the NVR, the **Main Menu** screen will appear. Click on the Playback icon.

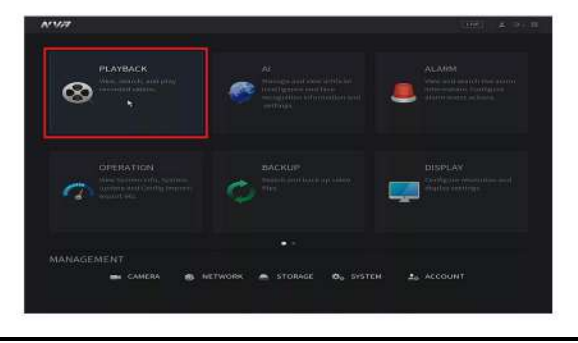

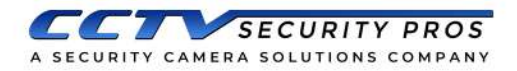

## **NVR Search/Backup Guide (continued)**

Step 3) Now you are at the **Playback Screen**. In the upper right-hand corner you will see a calendar. Days that have recorded video are highlighted in blue. Select a day from the calendar (see the red #1).

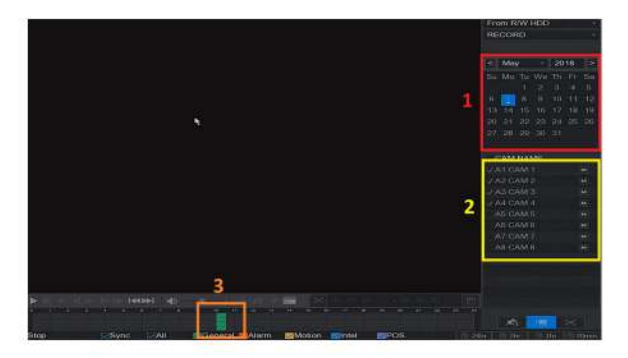

Step 4) You can review recorded video from one or more cameras at a time. Choose the cameras that you wish to review by clicking the checkbox next to the camera.

Step 5) Click anywhere along the timeline (in military time) at the bottom of the screen, and video will start playing at the time you choose. The color may vary depending upon the recording time.

#### Make a note of the Start date and time and the End date and time for each camera that you wish to backup.

Note: If don't already have a USB thumb drive inserted in the NVR, do so now. It will bring up the USB Device **Auto Pop-Up Screen. Then** just select File Backup, and it will take you to Step 8. If

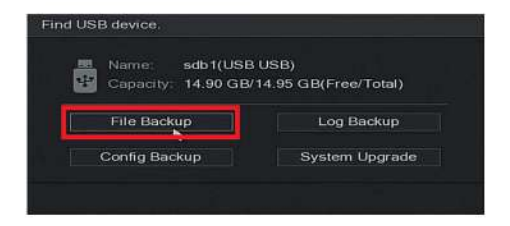

you do not see this prompt, continue with Step 6.

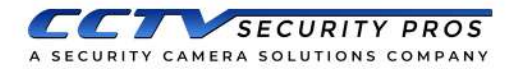

# **NVR Search/Backup Guide (Continued)**

Step 6) Right-click once with the mouse and it will bring you back to the **Main Menu**. Then click on the **Backup** icon.

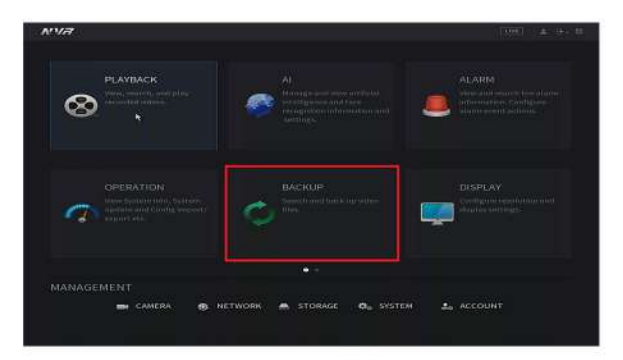

Step 7) Once at the backup option, you should see your USB drive at the top. If it does not appear please check that the USB drive is inserted properly

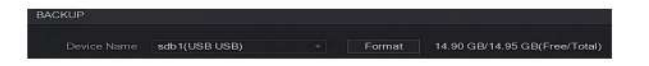

Step 8) At the Backup Menu, be sure that the Type is set to All. Select the Record CH (camera) that you wish to backup. (You can add additional channels but only one can be added at a time.) Make sure that File Format is set to DAV.

Then, using the mouse and the on-screen keypad, enter the **startdateandtime**andthe**enddateandtime**ofthevideo that you wish to backup. Finally, click the **Search** button and one or more files will be added to the queue.

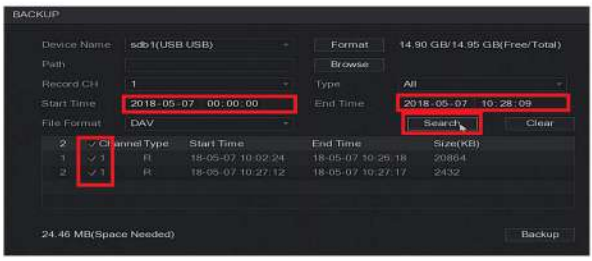

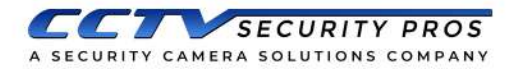

# **NVR Search/Backup Guide (Continued)**

Please note that only files that are checked will be backed **up,andtheClearbuttonisalsoanoptiontodeletefilesfrom** the queue.

Step 9) You can repeat Step 8 for additional cameras that you wish to add. Once you have all of the files added that you need. click the **Backup** button to begin backing up video to your thumb drive.

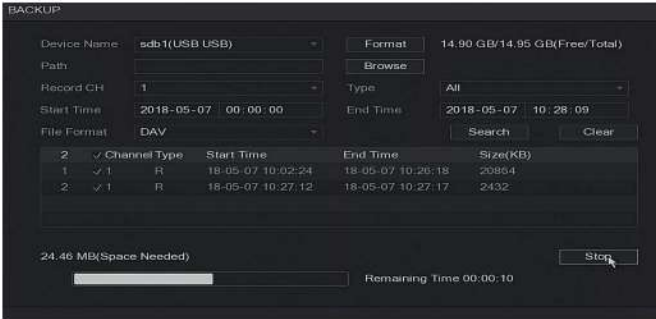

### **You're Done!**

After a few minutes (depending on the amount of video that you are backing up) you will see a message showing that your backup has finished. Click OK and remove the thumb drive from the NVR. The thumb drive now contains all of the video files and a player that you can use to watch the footage on your computer.

> For further help and menu explanation including instructional videos and documents, please visit our Support Tab at **www.CCTVSecurityPros.com/Support**

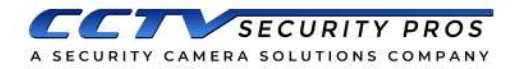

### **Notes:**

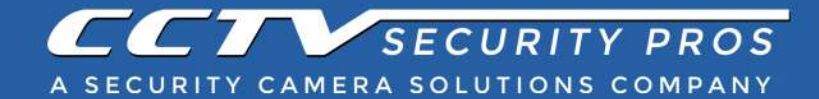

www.cctvsecuritypros.com/support (888)653-2288x3